### Лабораторная работа №2

#### Создание уникальной конфигурации

Цель: создать новую конфигурацию со структурой подсистем и наличием констант и справочников.

#### Теоретические вопросы

#### Технологическая платформа. Конфигуратор

Система программ «1С:Предприятие 8» включает в себя платформу и прикладные решения, разработанные на ее основе, для автоматизации деятельности организаций и частных лиц. Сама платформа не является программным продуктом для использования конечными пользователями, которые обычно работают с одним из многих прикладных решений (конфигураций), разработанных на данной платформе. Такой подход позволяет автоматизировать различные виды деятельности, используя единую технологическую платформу [28].

Технологическая платформа представляет собой сред исполнения приложения 1С:Предприятия и набор средств для разработки приложений и администрирования. Средство разработки называется Конфигуратор.

## Конфигуратор

Понятие «Конфигуратор» имеет два значения.

В целом Конфигуратор можно рассматривать как один из двух режимов работы программы (рис. 2):

1. В режиме конфигуратора разрабатываются прикладные решения, а также проводится администрирование информационных баз.

2. Режим 1С:Предприятие считается основным режимом для работы пользователей системы. В нем доступны: добавление, изменение, удаление данных, формирование отчетов и выполнение других задач.

Под термином «Конфигуратор» также понимают саму технологическую платформу, т.е. одно из клиентских приложения для разработки и администрирования.

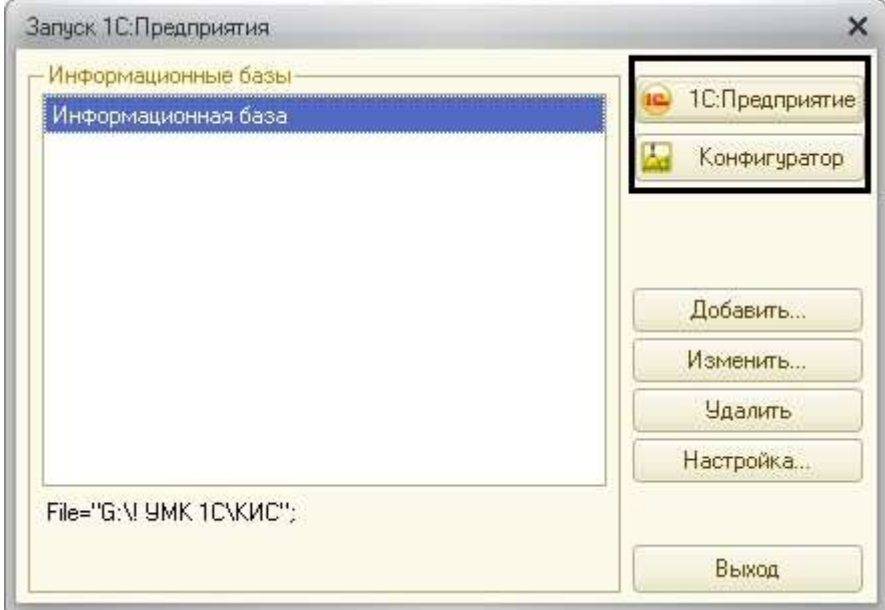

Рисунок 2 Режимы работы Конфигуратор содержит инструменты:

- дерево конфигурации;
- окно свойств;
- редакторы форм, интерфейсов, программных модулей и т.д.,
- конструкторы (например, Конструктор печати);
- отладчик;
- синтакс-помощник и др.

## Информационная база

Информационная база представляет собой логически целостную систему, включающую конфигурацию, базу данных, а также дополнительную информацию необходимую для администрирования (рис. 3)

[4].

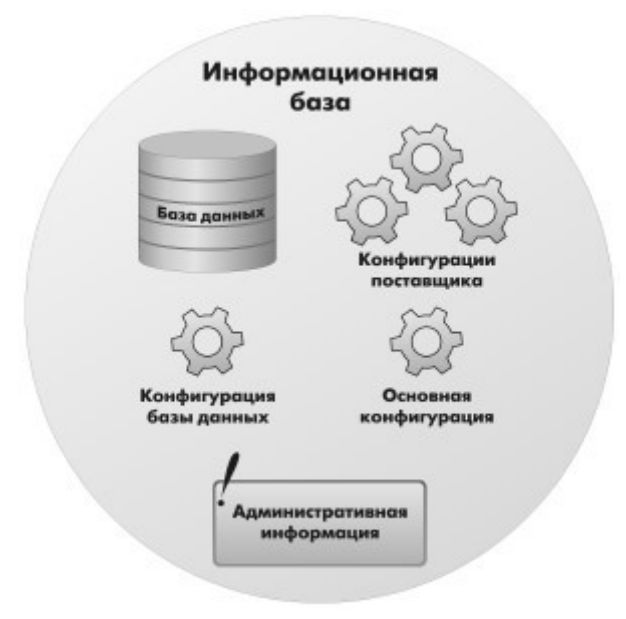

## Рисунок 3 Информационная база

## Конфигурация

Приложение, которое создано с помощью конфигуратора, называется конфигурацией. Иногда ее называют прикладным решением.

Основа конфигурации – структура объектов конфигурации, созданная с помощью средств визуального конструирования. Взаимосвязи объектов конфигурации и их особенности задаются с помощью изменения их свойств, необходимые алгоритмы работы задаются с помощью встроенного языка и языка запросов.

Примеры типовых прикладных решений:

- 1. 1С:Бухгалтерия 8.
- 2. 1С:Управление небольшой фирмой.
- 3. 1С Документооборот 8.
- 4. 1С:Электронное обучение и др.

## Объекты конфигурации

Дерево конфигурации содержит те «строительные элементы», из которых создается конфигурация (рис. 4). Все объекты можно разделить на три группы:

1. Общие объекты. С их помощью создается конфигурация, механизмы взаимодействия пользователей с данными.

2. Прикладные объекты. Входят в первый уровень дерева метаданных, за исключение группы «Общие». Это могут быть справочники, документы, перечисления, отчеты и т.д.

3. Подчиненные объекты. К объектам такого типа относятся реквизиты (например, справочников или документов), табличные части и т.д.

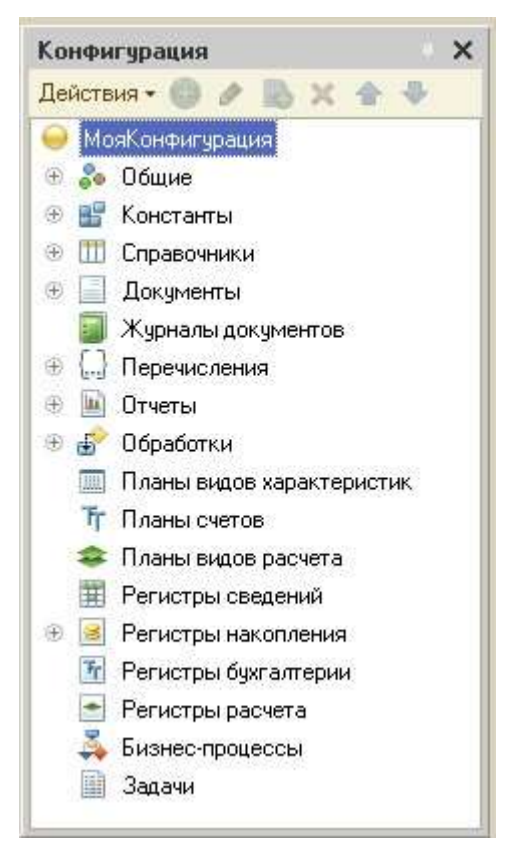

Рисунок 4 Дерево конфигурации

# Подсистемы

Подсистема – объект конфигурации, используемый для формирования командного интерфейса прикладного решения и визуального разделения всей функциональности программы и справочной информации на крупные и мелкие блоки [4].

Обычно разработка конфигурации начинается с разработки подсистем. Определяется их состав. Так выделяются функциональные части прикладного решения, оно разделяется логически.

Подсистемы располагаются в дереве конфигурации в ветке Общие (рис. 5). Позволяют создавать также подчиненные подсистемы.

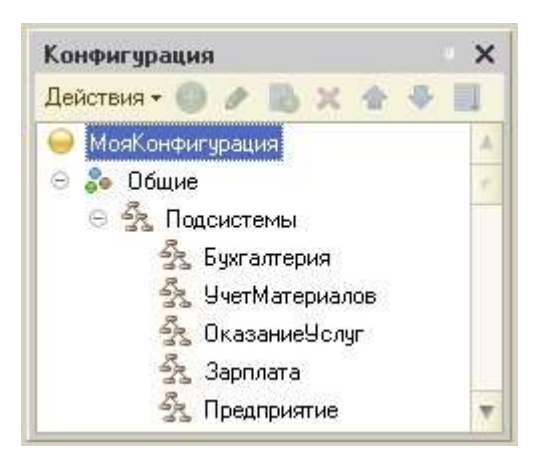

Рисунок 5 Ветка Общие – Подсистемы

Каждый объект конфигурации обязательно включается в одну или несколько подсистем.

Таким образом, наличие подсистем определяет структуру прикладного решения, организует весь пользовательский интерфейс, позволяет «рассортировать» документы, справочники и отчеты по логически связанным с ними разделам. Каждому конкретному пользователю будут видны те разделы (та функциональность прикладного решения), которые ему нужны в процессе работы [23].

Задание: предложите для вашей фирмы (описанной на предыдущей лабораторной работе) список подсистем, исходя из функций фирмы, наличия отделов, необходимой функциональности прикладного решения.

# Справочник

Справочник – это один из прикладных объектов конфигурации (рис. 6). Справочники предназначены для хранения данных, имеющих одинаковую структуру и списочный характер. Например, для образовательной области это могут быть списки студентов, преподавателей, перечень дисциплин, факультетов, кафедр и т.д. Для фирмы – это списки сотрудников предприятия, клиентов или поставщиков, перечень товаров, услуг и т.д.

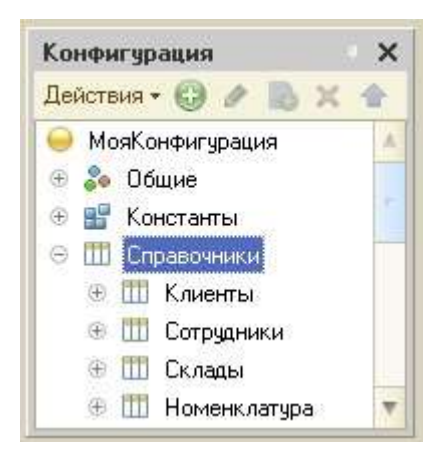

Рисунок 6 Справочники в дереве конфигурации

Справочник состоит из элементов. Элементом справочника Студенты является студент, для справочника Клиенты – клиент и т.д. Для описания информации об элементе (например, фамилии, адресе регистрации, стаже работы и т.д.) используются реквизиты. Реквизиты, как упоминалось ранее, являются подчиненными объектами конфигурации. При создании справочника. Два реквизита создаются по умолчанию: код и наименование.

Справочники могут быть иерархическими (в том числе многоуровневые). Например, в справочнике Студенты могут быть созданы группы: 1 курс, 2 курс и т.д.

Задание: предложите для вашей фирмы (описанной на предыдущей лабораторной работе) список справочников. Для каждого справочника определите необходимые реквизиты и табличные части. Укажите необходимость наличия справочника в выделенных ранее подсистемах.

## Формы справочника

Формы справочник предназначены для просмотра и изменения данных, содержащихся в справочниках. Система 1С предоставляет несколько форм представления справочника. Помимо генерации форм самой системой, разработчик может создавать собственные формы и использовать их по умолчанию.

Для отображения справочника в различных ситуациях требуется максимум пять форм для справочника [23]:

1. Форма элемента (рис. 7). Используется для редактирования или создания элемента справочника.

2. Форма группы. Используется для редактирования или создания группы справочника.

3. Форма списка (рис. 8). Используется для отображения списка элементов справочника.

4. Форма для выбора. Используется для того, чтобы в поле некоторой формы выбрать один из элементов справочника.

5. Форма для выбора группы. Используется, когда в поле некоторой формы нужно выбрать не просто элемент справочника, а одну из его групп.

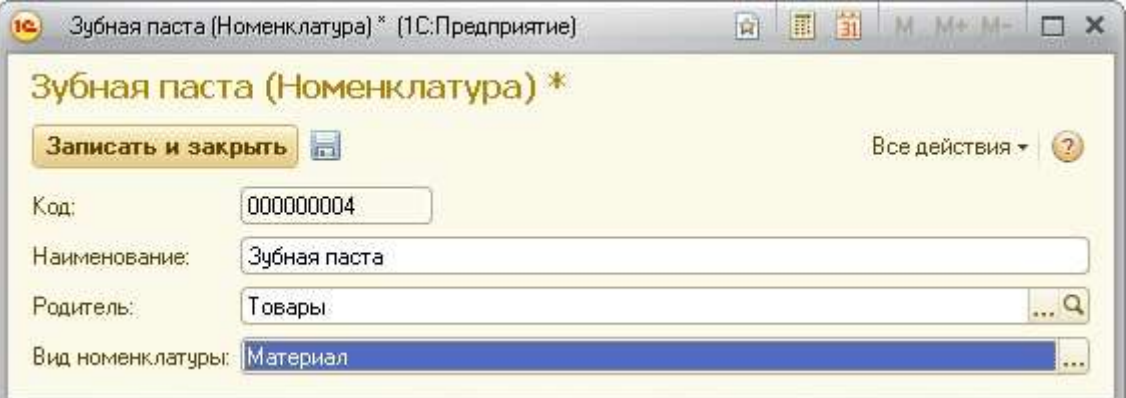

# Рисунок 7 Пример формы элемента

| Наименование                                 | 三 | Kog       | Вид номенклатуры |
|----------------------------------------------|---|-----------|------------------|
| Товары<br>$\left  - \right $<br>化液           |   | 000000001 |                  |
| Зубная паста<br>$\equiv$                     |   | 000000004 |                  |
| Зубная щетка<br>$\qquad \qquad \blacksquare$ |   | 000000003 |                  |

Рисунок 8 Пример формы списка

Задание: рассмотрите общую схему прикладного решения (рис. 9), которая будет разработана в ходе выполнения лабораторных работ.

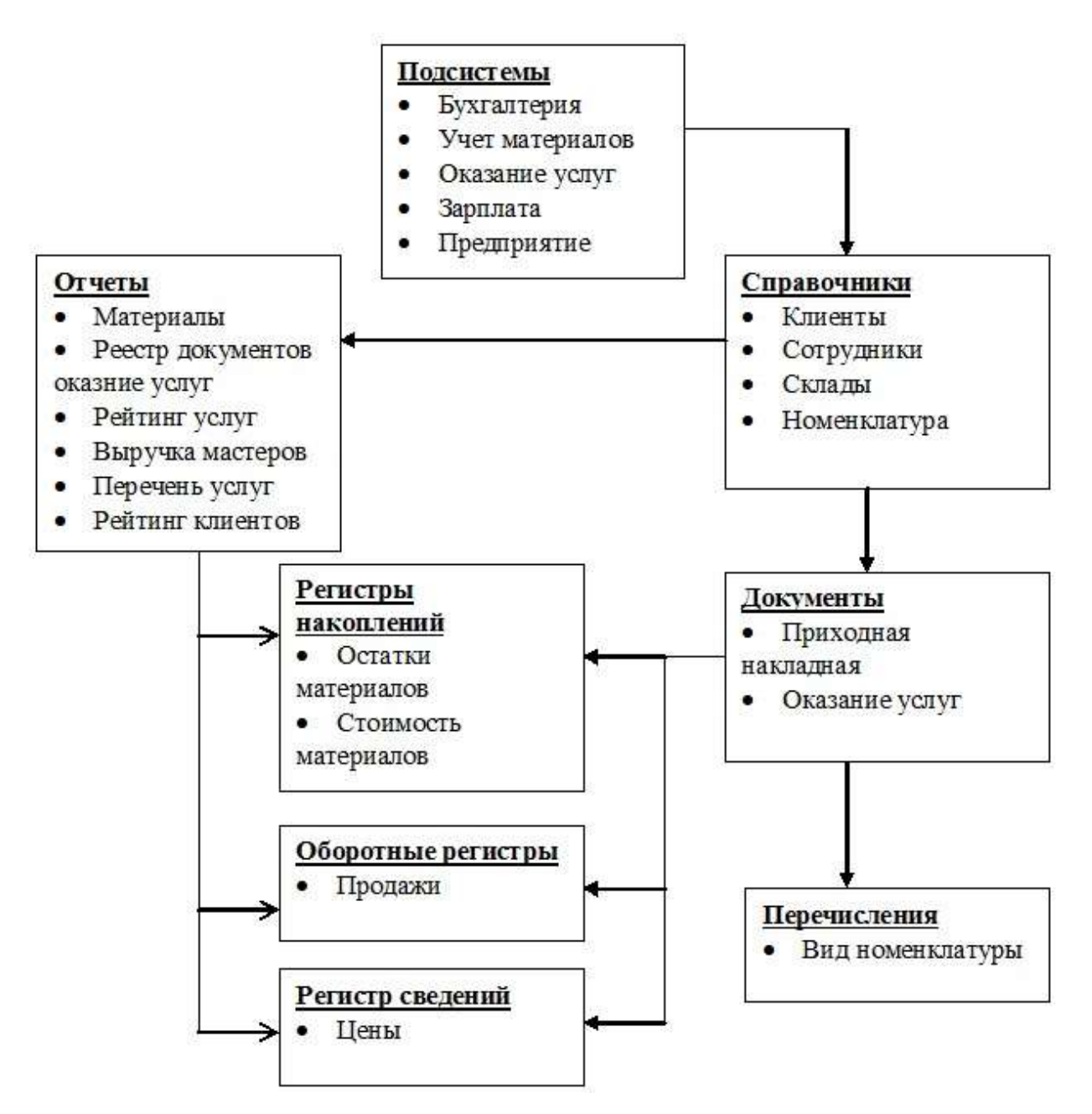

Рисунок 9 Общая схема прикладного решения

# Ход работы

1. Создайте новую информационную базу без конфигурации и запустите её в режиме конфигуратора.

Для этого:

o Запустите программу «1С:Предприятие». При запуске программы в первый раз появится окно, представленное на рисунке 10.

Нажмите кнопку «Да».

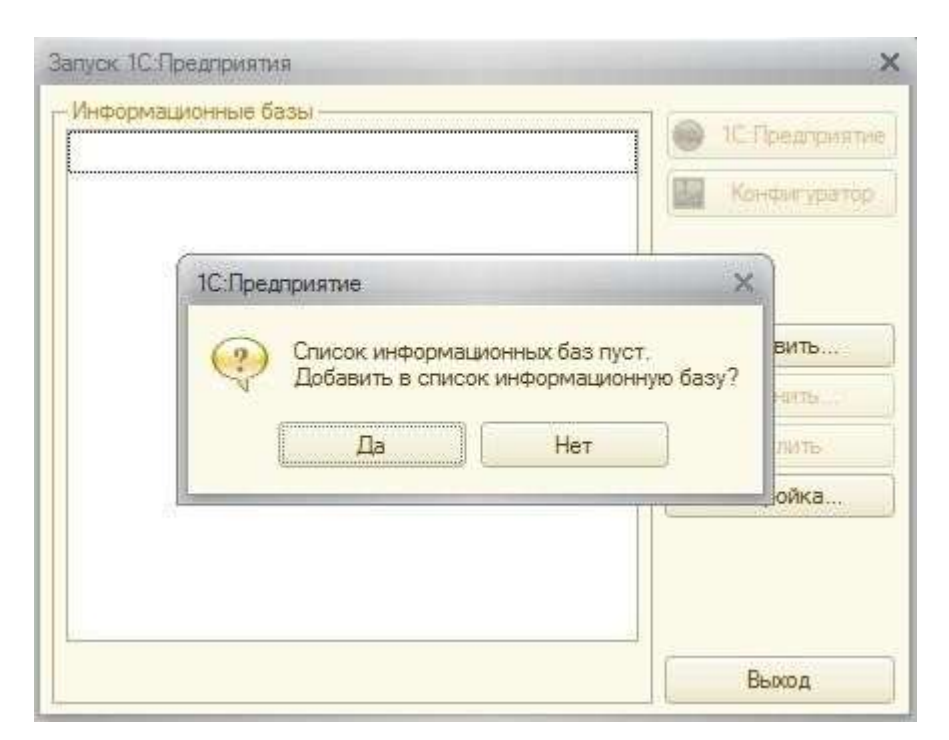

Рисунок 10 Окно добавления информационной базы o Если программа уже использовалась и в ней уже имеются информационные базы, нажмите кнопку «Добавить» (рис. 11).

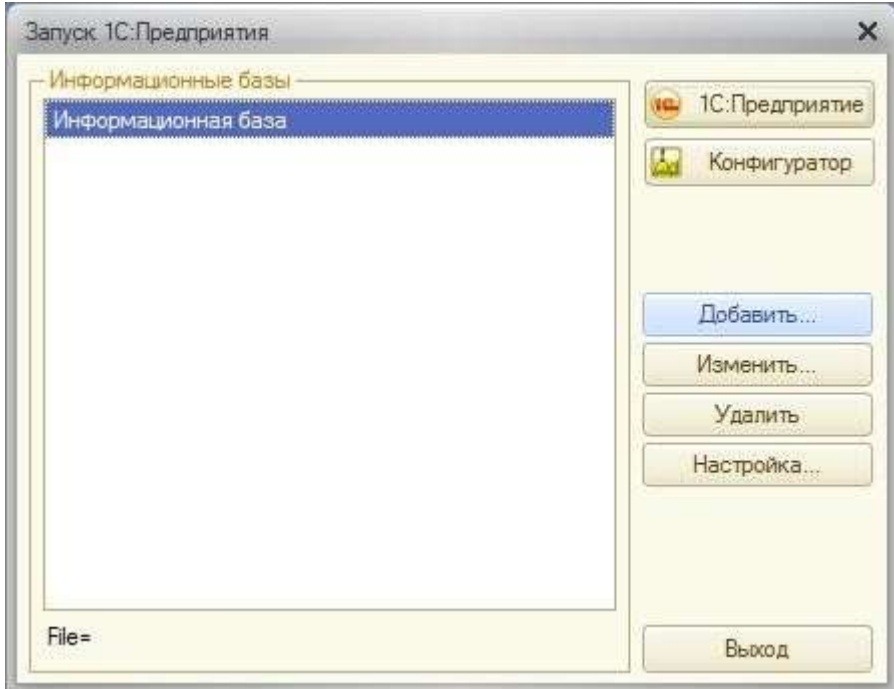

Рисунок 11. Добавление информационной базы

o В открывшемся окне выберите «Создание новой информационной базы». Нажмите «Далее».

o Выберите «Создание информационной базы без конфигурации…». Нажмите «Далее».

o Укажите имя базы и выберите тип расположения «На данном компьютере». Нажмите «Далее».

o Укажите папку для сохранения информационной базы. Лучше хранить каждую базу в отдельной папке. Нажмите «Далее».

o Оставьте настройки по умолчанию и нажмите «Готово».

• В диалоговом окне запуска 1С:Предприятие выберите созданную информационную базу. Запустите ее в режиме конфигуратора (кнопка «Конфигуратор», рис. 12).

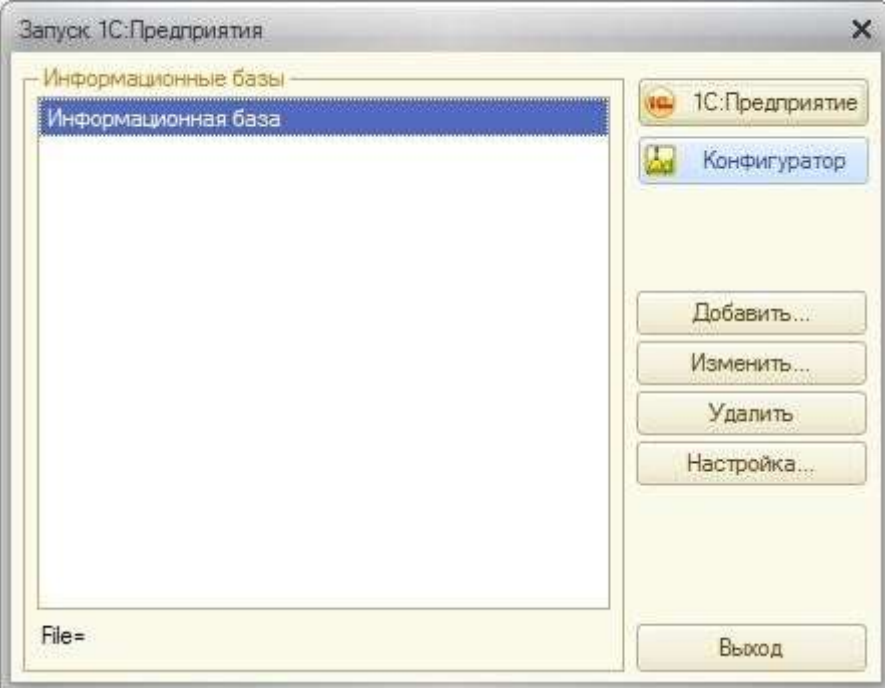

Рисунок 12 Открытие информационной базы в режиме

«Конфигуратор»

• Если конфигурация не открыта (дерево слева), то в меню «Конфигурация» выберите пункт «Открыть конфигурацию». Это можно также сделать, нажав на кнопку «Открыть конфигурацию» на панели инструментов (рис. 13).

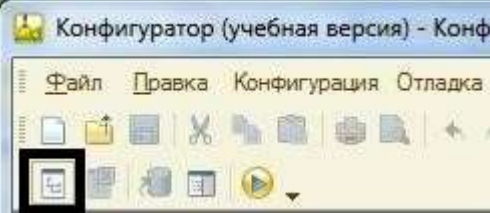

Рисунок 13 Фрагмент панели инструментов

# 2. Создайте Подсистемы:

Для этого: o Раскройте дерево объектов конфигурации «Общие», нажав на кнопку «+».

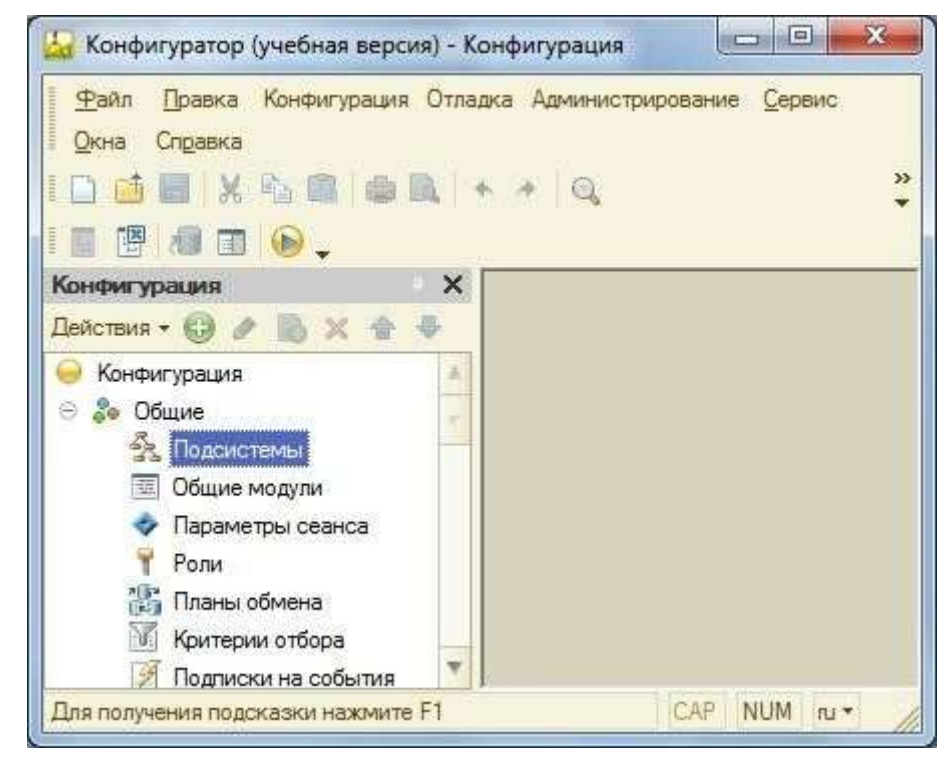

o Выберите пункт «Подсистемы» (рис. 14).

Рисунок 14 Дерево конфигурации

o Добавьте следующие подсистемы, выбрав пункт в контекстном меню

«Добавить» или нажав соответствующую кнопку на командной панели

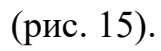

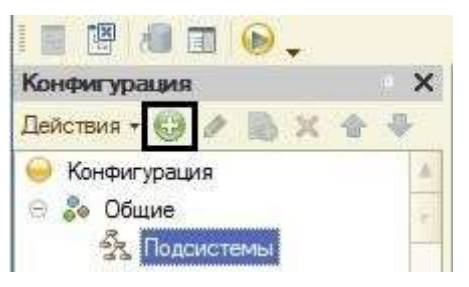

Рисунок 15 Добавление подсистемы

При этом откроется окно редактирования объекта конфигурации:

• имя – Бухгалтерия, синоним – Бухгалтерия, картинка – любая;

• имя – УчетМатериалов, синоним – Учет материалов, картинка – любая;

• имя – ОказаниеУслуг, синоним – Оказание услуг, картинка – любая;

**имя** – Зарплата, синоним – Зарплата, картинка – любая;  $\Box$  имя – Предприятие, синоним – Предприятие, картинка – любая. o Проверьте в пункте Общие – Картинки наличие добавленных Вами картинок (рис. 16).

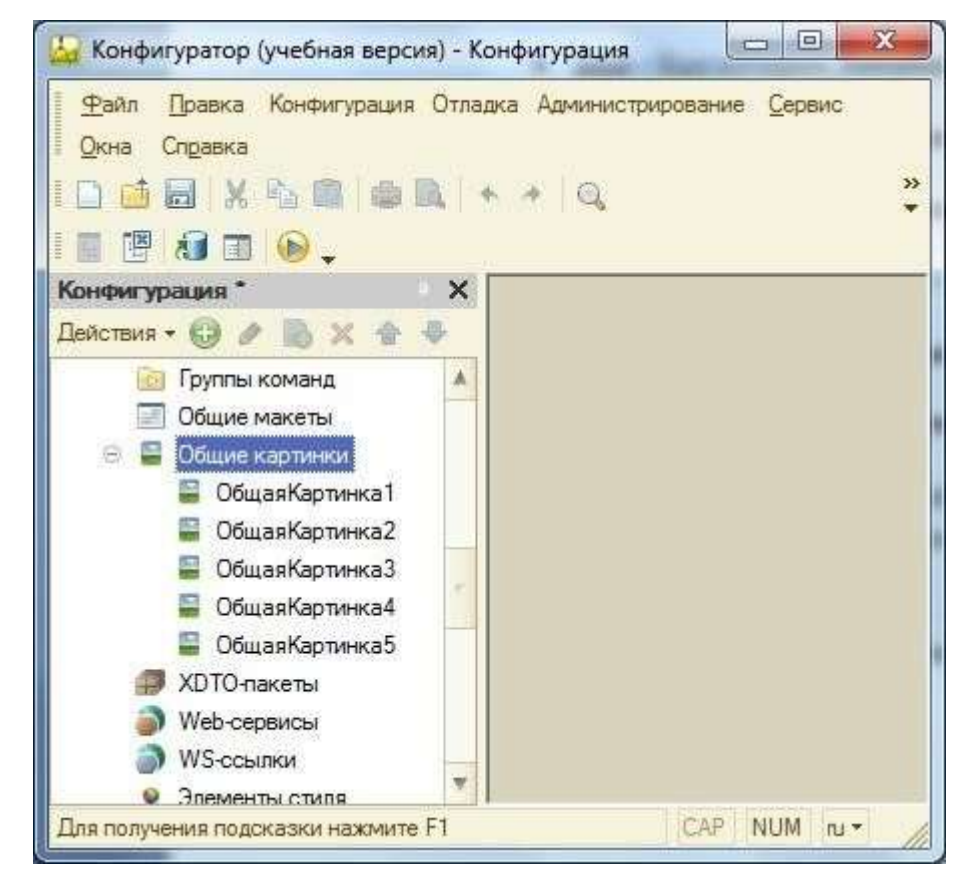

Рисунок 16 Дерево конфигурации, узел «Общие – Общие картинки»

3. Присвойте Вашей конфигурации имя. Для этого в корне дерева «Конфигурация» вызовите контекстное меню, выберите пункт «Свойства» и присвойте имя. Синоним создается автоматически, при щелчке кнопкой мыши в области «Синоним».

4. Проверьте результат в режиме «1С:Предприятие» (рис. 17). Если система предупредит об изменениях в конфигурации (рис. 18), нажмите кнопку «Да».

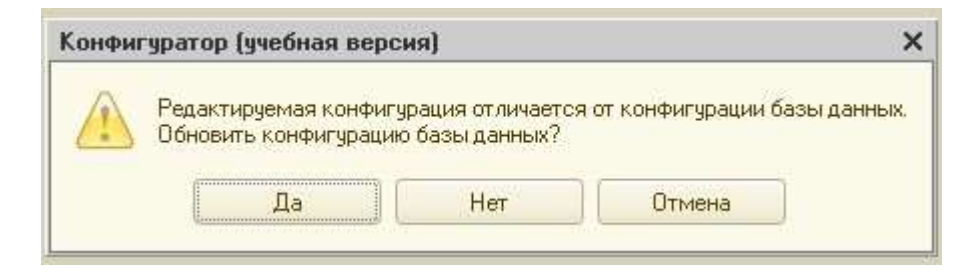

Рисунок 17 Сообщение об обновлении конфигурации

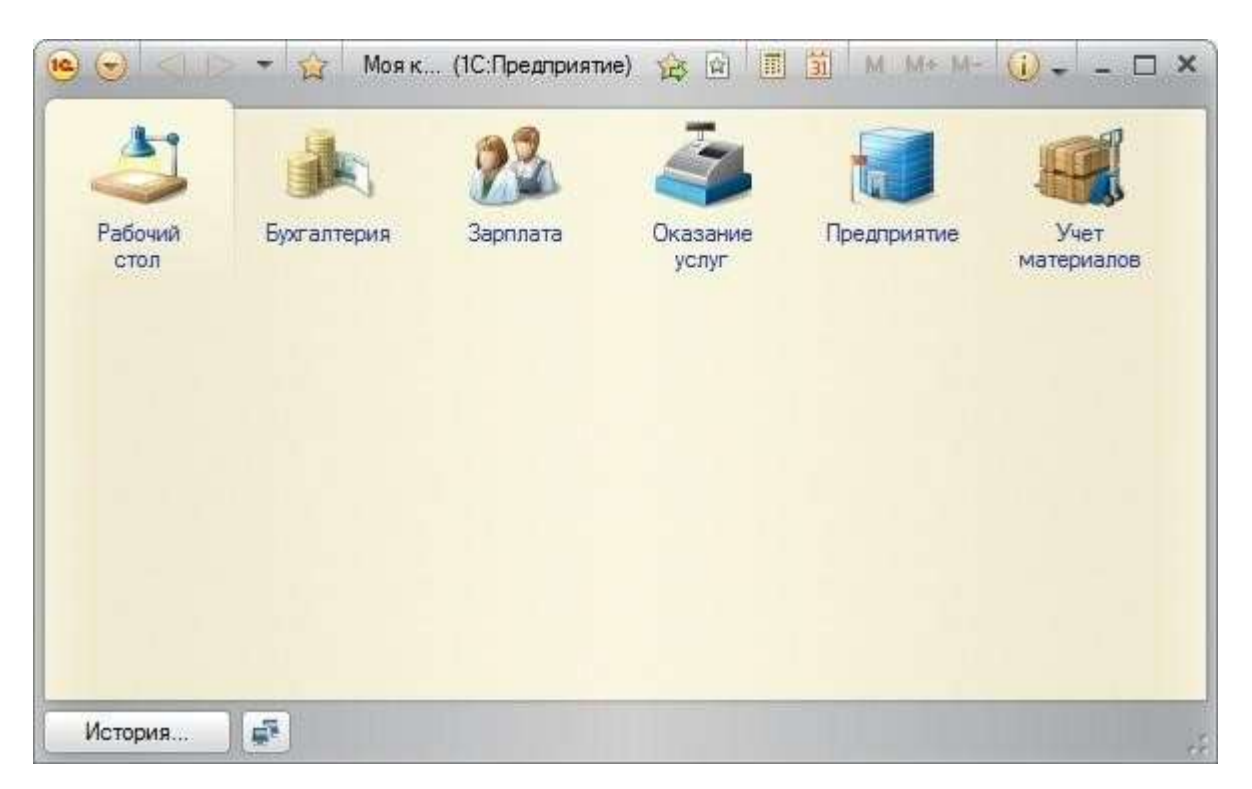

Рисунок 18 Вид приложения в режиме «1С:Предприятие»

Запустить режим «1С:Предприятие» можно несколькими способами: o клавиша Ctrl+F5 на клавиатуре;

- o кнопка «Начать отладку» на панели инструментов (рис. 19);
- o меню «Сервис» пункт «1С:Предприятие»

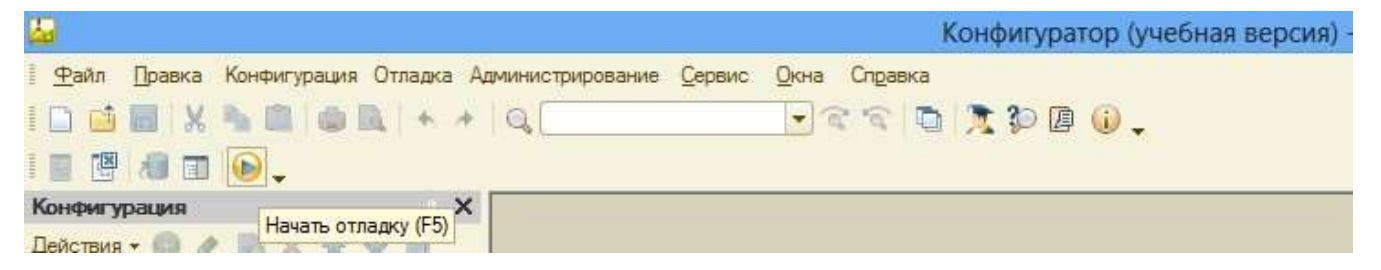

Рисунок 19 Кнопка «Начать отладку»

5. Создайте Константы для хранения постоянной или условнопостоянной информации. Для этого:

- В дереве объектов конфигурации в ветке Константы с помощью контекстного меню выберите пункт Добавить.
- Создайте константу НазваниеОрганизации. Тип строка. Длина –

50.

• Создайте константу ДатаРегистрации. Тип – Дата.

• Создайте константу ГенеральныйДиректор. Тип и длину определите самостоятельно.

6. Включите константы в подсистемы. Для этого:

• В контекстном меню пункта Подсистемы дерева объектов выберите Все подсистемы.

• В необходимых подсистемах, например, Предприятие, напротив констант установите галочку в области Видимость.

7. Заполните константы в режиме 1С:Предпрятие. По завершению ввода нажмите кнопку «Записать и закрыть».

8. Создайте Справочники:

Для этого в дереве объектов выберите «Справочники» и в контекстном меню нажмите «Добавить».

 o Создайте справочник «Клиенты» для хранения списка клиентов компании. На вкладке «Основные» внесите следующие данные (рис. 20):

- $\bullet$  **Имя** Клиенты.
- Синоним Клиенты.
- Представление объекта Клиент.
- Представление списка Клиенты.

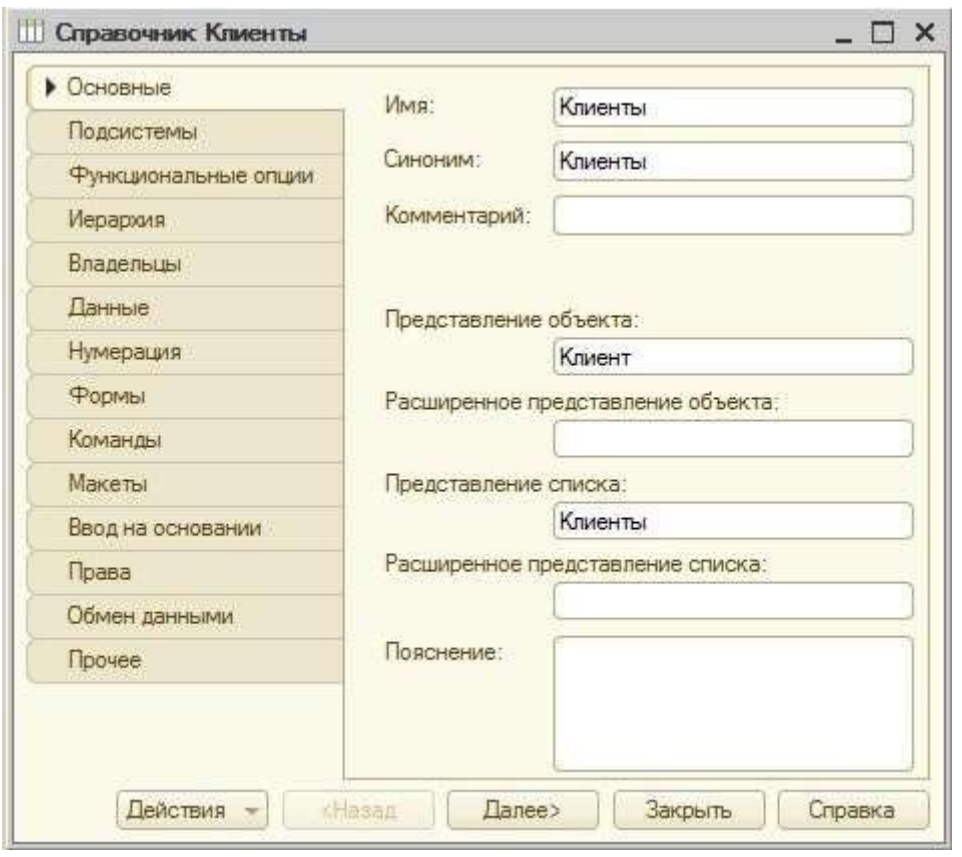

Рисунок 20 Вкладка «Основные» объекта конфигурации

```
«Справочники»
```
o На вкладке «Подсистемы» выберите – Оказание услуг, Бухгалтерия.

o На вкладке «Данные»: длина наименования – 50 (рис. 21).

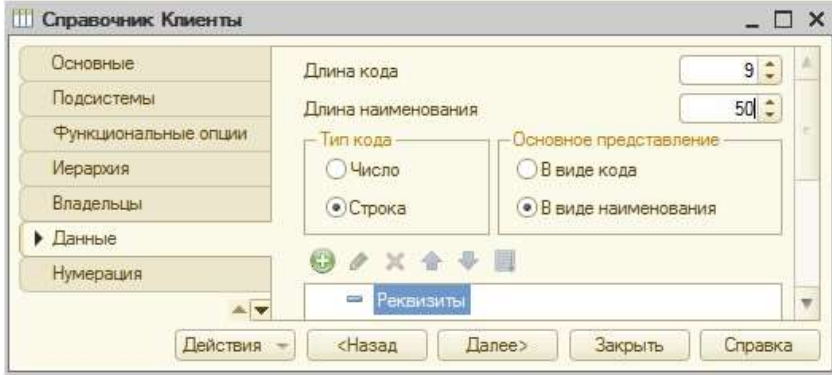

Рисунок 21 Редактирование справочника «Клиенты»

o Проверьте наличие ссылки в составе подсистемы «Бухгалтерия» на справочник «Клиенты». Для этого сделайте двойной щелчок мыши по подсистеме «Бухгалтерия», вкладка «Состав», напротив «Клиенты» должна стоять галочка (рис. 22).

Ļ

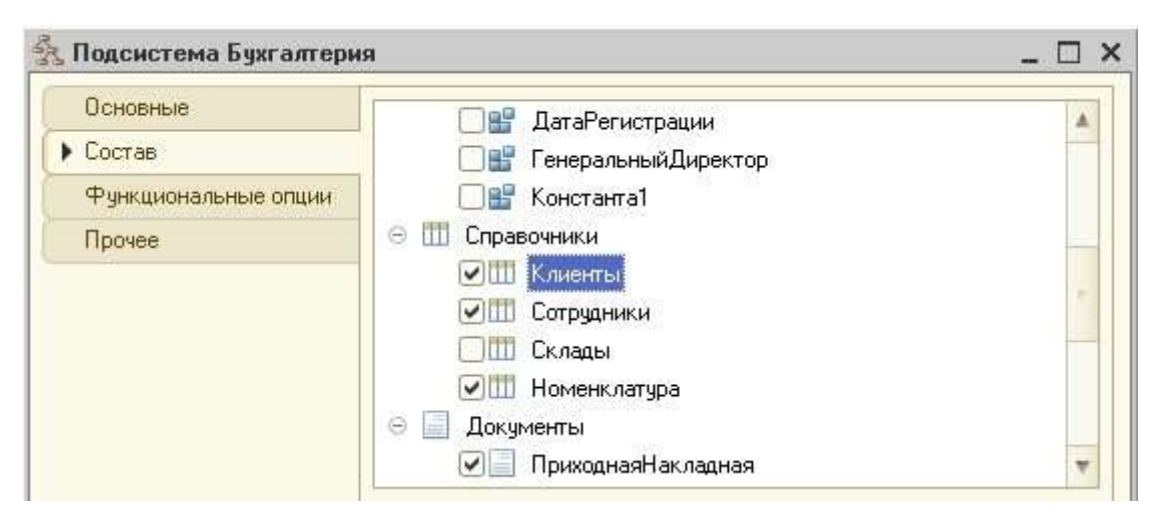

Рисунок 22 Вкладка «Состав» подсистемы «Бухгалтерия» o Выберите узел «Подсистемы» в дереве объектов конфигурации. В контекстном меню укажите пункт «Все подсистемы», выделите «Оказание услуг», напротив «Клиенты:создать» и «Клиенты» поставьте галочку (рис. 23).

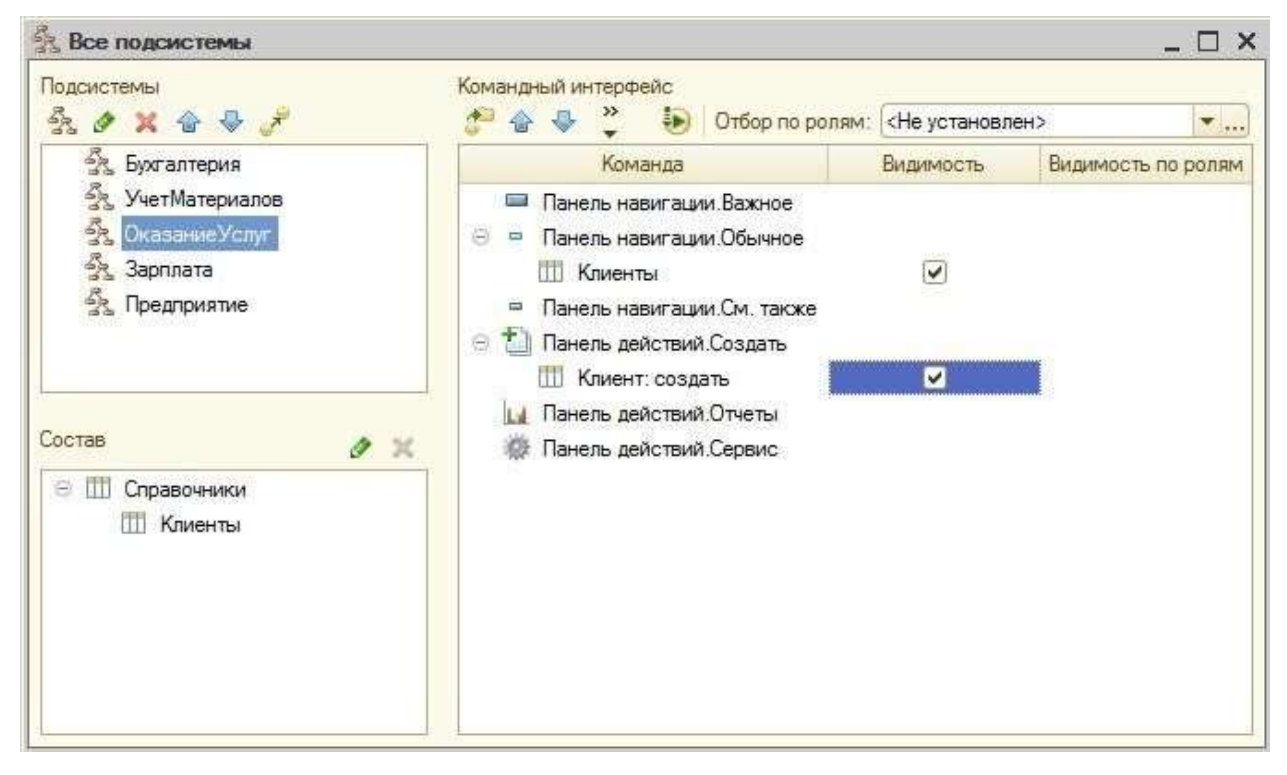

Рисунок 23 Меню «Все подсистемы»

o Перейдите в режим 1С:Предприятие. Система предупредит об изменениях в структуре информации конфигурации, нажмите кнопку «Принять».

o Выберите подсистему «Оказание услуг», нажмите ссылку «Клиент» в области «Создать», добавьте в справочник «Клиенты» минимум три записи (рис. 24).

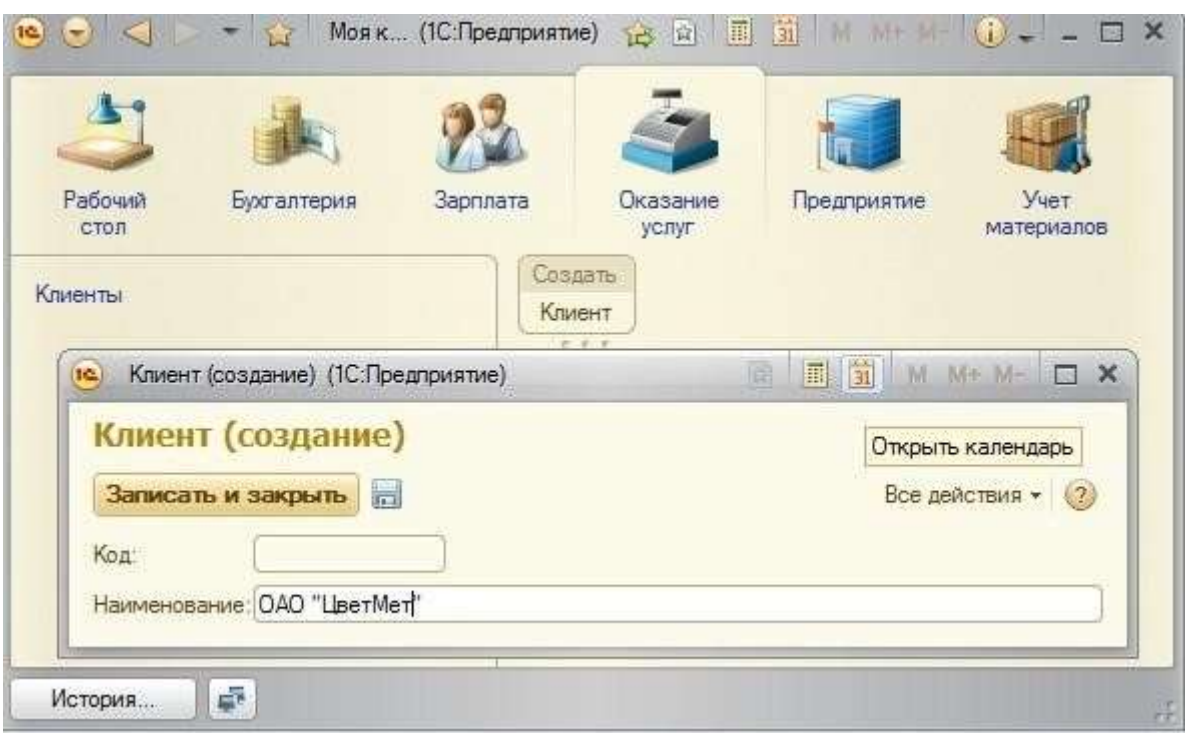

Рисунок 24 Добавление записей в справочник

o Закройте режим «1С:Предприятие». Вернитесь в конфигурацию. o Откройте двойным щелчком левой кнопки мыши справочник «Клиенты». На вкладке «Данные» нажмите кнопку «Стандартные реквизиты», сделайте двойной щелчок по реквизиту «Наименование», справа в свойстве «Проверка заполнения» выберите «Выдавать ошибку». При наличии такого свойства при работе в режиме «1С:Предприятия» реквизит окажется обязательным для заполнения и будет выделяться красным подчеркиванием (рис. 25).

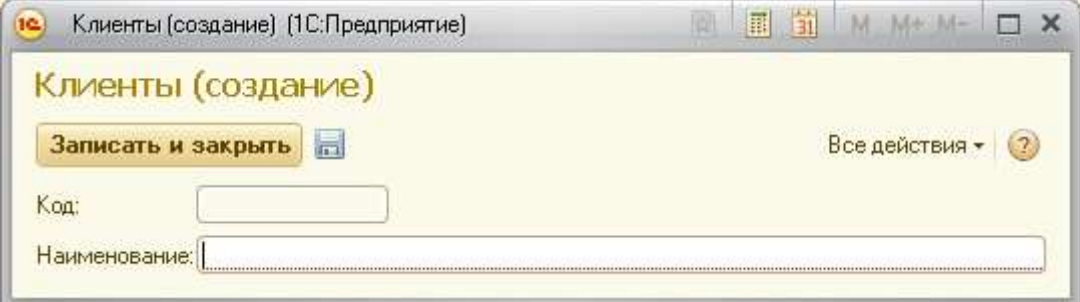

Рисунок 25 Проверка заполнения наименования

o Создайте справочник «Сотрудники» для хранения списка сотрудников компании. На вкладке «Основные» укажите имя – Сотрудники. Синоним заполнится автоматически по щелчку мыши в поле ввода. Остальные поля –

 $\mathbb{I}$ 

по усмотрению. На вкладке «Данные»: длина наименования – 100. На вкладке «Подсистемы» самостоятельно определите, в каких подсистемах необходимо отобразить справочники, реализуйте. o Создайте справочник «Склады» для хранения списка складов компании. На вкладке «Основные»: имя – Склады, синоним заполниться автоматически. На вкладке «Прочее» нажмите кнопку «Предопределенные» и с помощью кнопки «Добавить» на панели инструментов добавьте элемент справочника Основной. На вкладке «Подсистемы» самостоятельно определите, в каких подсистемах необходимо отобразить справочники, реализуйте.

o Создайте справочник «Номенклатура» для хранения списка товаров и предоставляемых услуг компании. На вкладке «Основные»: имя – Номенклатура. На вкладке «Данные»: длина наименования – 100. Для отделения товаров от услуг сделайте справочник иерархическим: на вкладке «Иерархия» укажите галочку «Иерархический справочник». На вкладке «Подсистемы» самостоятельно определите, в каких подсистемах необходимо отобразить справочники, реализуйте.

o Запустите приложение в режиме «1С:Предприятие». Откройте справочник «Номенклатура» и создайте с помощью кнопки «Создать новую группу» на панели инструментов две группы: Товары, Услуги (рис. 26).

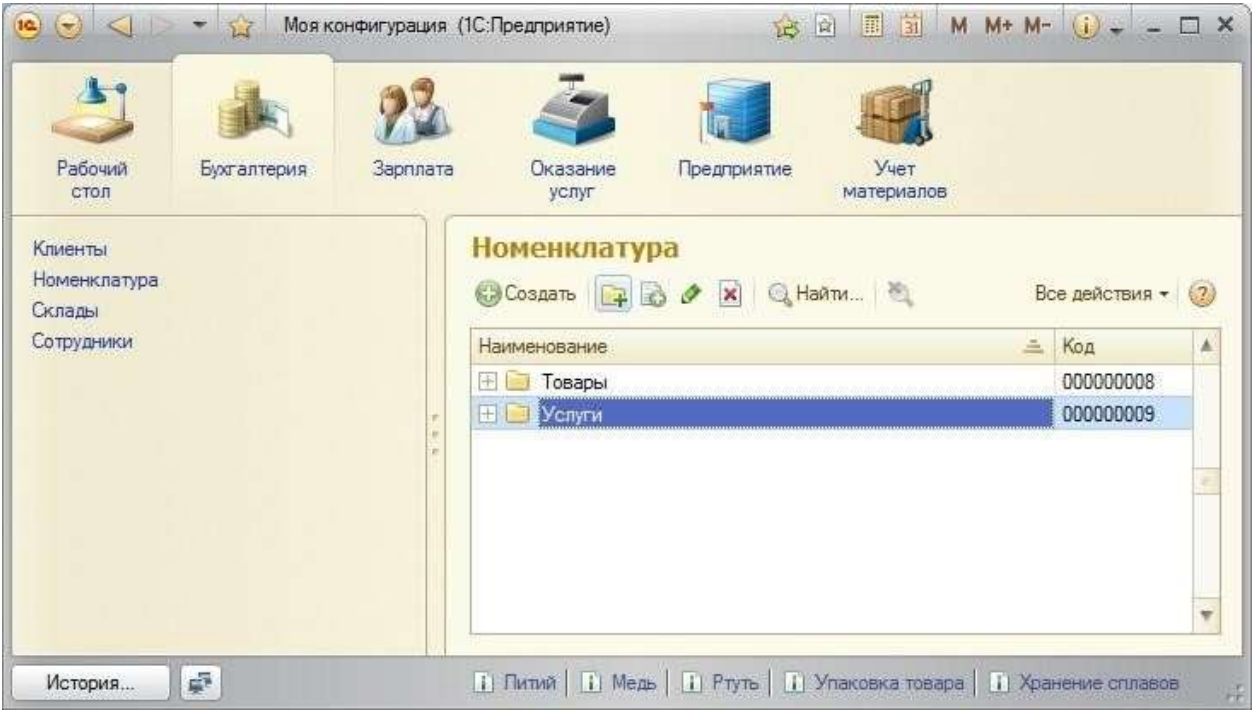

Рисунок 26 Создание новой группы в справочнике o Внесите в справочнике «Номенклатура» в каждую группу

минимум три записи.

o Заполните справочники «Склады», «Сотрудники» несколькими записями.

o Закройте режим «1С:Предприятие», выйдите из программы. Обязательно сохраните папку с информационной базой на свой носитель информации.

# Контрольные вопросы:

1. Перечислите основные объекты конфигурации в 1С:Предприятии.

2. Перечислите режимы работы технологической платформы.

3. Дайте определение объекту конфигурации «Подсистема» в 1С:Предприятии.

4. Укажите назначение подсистем в 1С:Предприятии.

5. Приведите пример иерархической структуры подсистем.

6. Дайте определение объекту конфигурации «Константа» в 1С:Предприятии.

7. Укажите назначение констант в 1С:Предприятии.

8. Дайте определение объекту конфигурации «Справочник» в 1С:Предприятии.

9. Укажите назначение справочников в 1С:Предприятии.

# По завершению занятия студент должен:

1. Знать режимы работы технологической платформы 1С:Предприятие 8.

- 2. Перечислять объекты конфигурации.
- 3. Указывать назначение основных объектов конфигурации.
- 4. Создавать новую информационную базу.
- 5. Открывать информационную базу в режиме «Конфигуратор».
- 6. Открывать и изменять свойства дерева конфигурации.

7. Создавать объекты конфигурации: подсистемы, константы и справочники.

- 8. Запускать информационную базу в режиме «1С:Предприятие».
- 9. Вносить информацию в базу в режиме «1С:Предприятие».